# TP ANF ENVOL 2023

# Mesurer et comprendre la consommation électrique d'un nœud de calcul - Eco-concevoir un code

Vladimir Ostapenco, Laurent Lefèvre (avec qq sections du TP de Julien Lefèvre) Inria Avalon - Laboratoire LIP - ENS de Lyon - 46 allée d'Italie 69364 LYON Cedex 07 vladimir.ostapenco@ens-lyon.fr, laurent.lefevre@ens-lyon.fr

## Table des matières

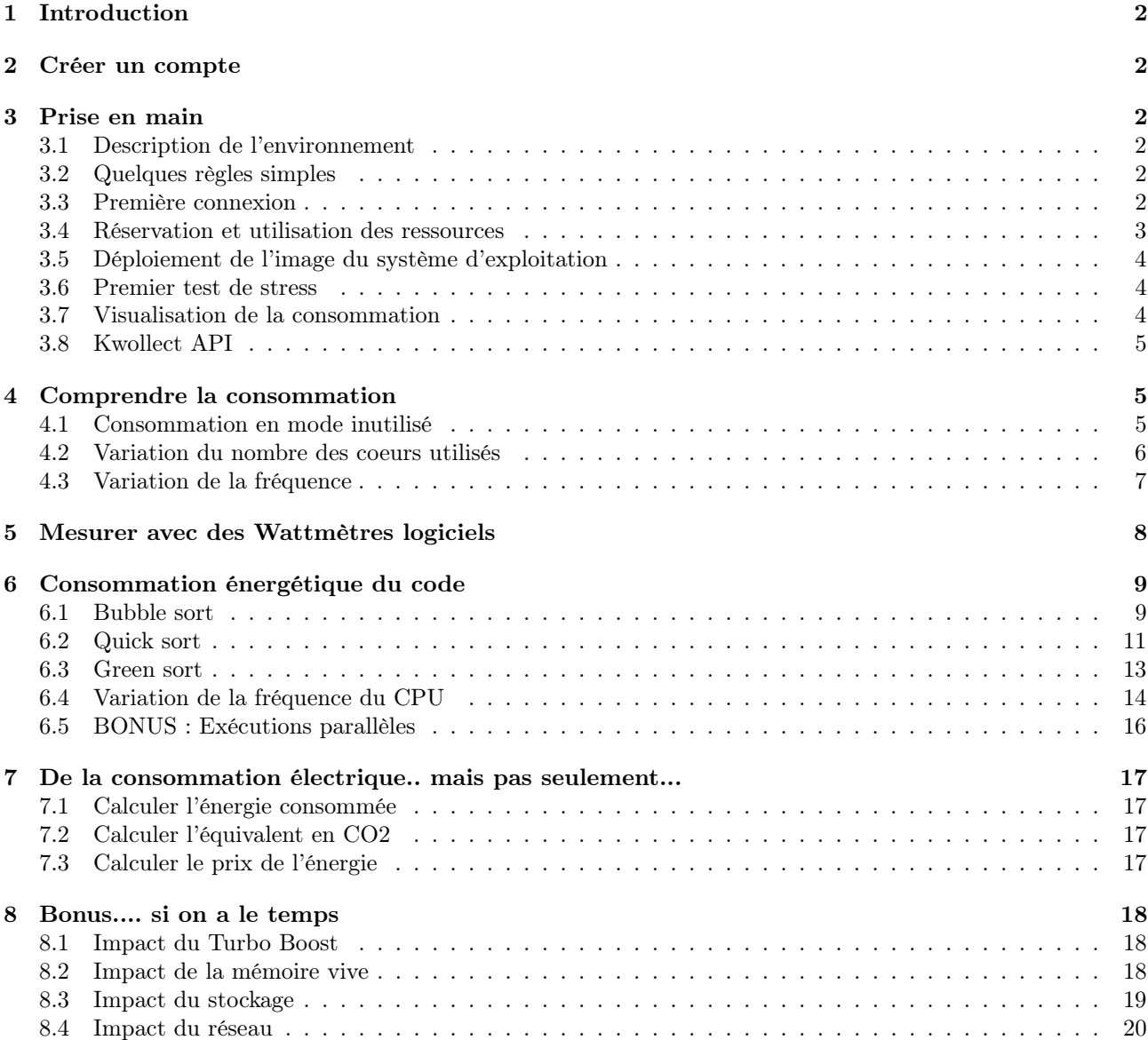

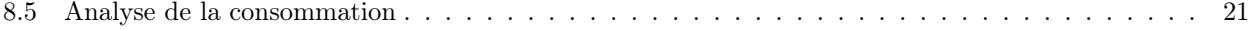

## <span id="page-1-0"></span>1 Introduction

Dans cette séance de TP nous allons travailler sur la plate-forme [Grid'5000](https://www.Grid) pour mesurer la consommation électrique d'une machine de calcul lors de différentes phases d'usage. Dans la première partie, vous allez apprendre à utiliser Grid'5000. Dans la deuxième partie, vous allez mesurer et comprendre la consommation énergétique d'un nœud de calcul et de ses différents composants.

Les questions ont un code couleur qui précise si vous travaillez sur la frontale de Grid'5000 . si vous travaillez sur votre nœud réservé ou si vous travaillez sur votre machine locale .

## <span id="page-1-1"></span>2 Créer un compte

Vous avez dû recevoir un mail de Grid'5000 vous demandant de créer un compte pour accéder à la plate-forme.

## Question 1

Générez une clef ssh. Pour cela vous utiliserez la commande suivante ssh-keygen -t rsa qui crée deux fichiers dans le dossier caché ./ssh. id\_rsa est la clef privée (à garder secrète) et id\_rsa.pub la clef publique que vous transmettrez à Grid'5000.

#### Question 2

Ne lisez pas toutes les instructions du mail mais suivez le lien proposé pour créer votre compte. Vous aurez besoin de transmettre votre clef id\_rsa.pub au cours du processus.

## <span id="page-1-2"></span>3 Prise en main

### <span id="page-1-3"></span>3.1 Description de l'environnement

Grid'5000 est un banc de test ("testbed" en anglais). Il s'agit d'une plate-forme expérimentale informatique qui permet de réaliser des tests rigoureux sur des outils de calcul numérique haute performance, notamment en calcul parallèle et distribué.

Grid'5000 s'organise de la manière suivante :

- 8 sites en France
- 800 noeuds localisés à Grenoble (92), Lille (39), Luxembourg (16), Lyon (132), Nancy (189), Nantes (70), Rennes (173), Sophia (44)
- environ 15000 coeurs au total

Vous pourrez accéder à toutes les caractéristiques techniques du matériel [ici.](https://www.Grid)

## <span id="page-1-4"></span>3.2 Quelques règles simples

Les règles d'utilisation sont détaillées [ici.](https://www.Grid) Pour résumer très rapidement, vous ne devez utiliser la plate-forme que pour des usages relatifs au TP proposé [1](#page-1-6) .

## <span id="page-1-5"></span>3.3 Première connexion

Le schéma représenté sur cette [page](https://www.Grid5000.fr/w/Getting_Started#Connecting_for_the_first_time) vous donne un aperçu de l'architecture de Grid'5000.

<span id="page-1-6"></span><sup>1.</sup> L'usage de la plate-forme est contrôlé par différents outils. Par exemple le minage de crypto-monnaies sera détecté.

Dans un terminal, connectez vous à une machine d'accès via la commande ssh <login>@access.grid5000.fr puis connectez vous à la frontale (ou frontend) de Lyon via la commande ssh lyon

### Question 4

Assurez vous que votre répertoire courant ne contient qu'un dossier public lui-même contenant un README.txt dont vous prendrez connaissance du contenu.

#### Question 5

A l'aide de la commande scp utilisée depuis votre machine, copiez le fichier de votre choix vers le dossier public de la machine frontale de Grid'5000 de votre choix. Le répertoire de destination sera de la forme :

<login>@access.grid5000.fr:lyon/public/

Vérifiez que l'opération s'est passée sans encombre.

## <span id="page-2-0"></span>3.4 Réservation et utilisation des ressources

L'utilisation des ressources de Grid'5000 est sujette à certaines contraintes et notamment le fait qu'il faut partager ces ressources avec d'autres utilisateurs. Des outils de visualisation [\(vue générale\)](https://www.grid5000.fr/w/Status) permettent de connaître l'utilisation des ressources à un instant donné (avec Monika, voir l'exemple de [Lyon\)](https://intranet.grid5000.fr/oar/Lyon/monika.cgi) ou sur une certaine durée (avec Gantt, voir [ici\)](https://intranet.grid5000.fr/oar/Lyon/drawgantt-svg/).

Dans le cadre de ce TP, il est important d'avoir réservé au préalable un certain nombre de clusters pour que le TP puisse bien se passer. A ce stade, vos enseignants se seront chargés de cette tâche. Vous allez donc travailler au sein de ressources réservées appelées container job et repéré par un JOB\_ID qui vous sera donné au début du TP<sup>[2](#page-2-1)</sup>.

La réservation de ressources passe par [OAR](http://oar.imag.fr/) qui est un utilitaire développé par Inria et très utilisé dans le calcul haute performance.

#### Question 6

Repérez les différents jobs associés à l'utilisateur llefevre avec la commande

oarstat

En utilisant la visualisation Monika ou Gantt, trouvez le nombre de noeuds utilisés et la durée.

#### Question 7

Réservez chacun.e un seul noeud pour toute la durée du TP via la commande : oarsub -t deploy -t inner=<JOB\_ID> -l host=1,walltime=03:00:00 "sleep infinity"

Vous devrez voir s'afficher un texte proche de celui-là

```
# Filtering out exotic resources (gemini, sirius, pyxis, neowise).
OAR_JOB_ID=1379098
```
indiquant que votre réservation est traitée pour être ajoutée dans la file.

<span id="page-2-1"></span><sup>2.</sup> Si vous voulez en savoir plus, vous pourrez consulter la documentation sur les [container jobs.](https://www.grid5000.fr/w/Advanced_OAR#Container_jobs)

Question 8 Trouvez le nœud sur lequel votre réservation a été affectée à la commande oarstat -j  $<$ OAR JOB ID>  $-f$ . Le nom du nœud doit être dans la variable assigned\_hostnames. Si cette variable n'a pas de valeur, vous devrez attendre que le statut de votre réservation devienne Running. Sur quel nœud votre réservation a-t-elle été placée ?

## <span id="page-3-0"></span>3.5 Déploiement de l'image du système d'exploitation

Pour ce TP, nous avons préparé une image minimale du système d'exploitation contenant tous les outils et bibliothèques nécessaires.

#### Question 9

Déployez l'image de l'OS préparée par Vladimir Ostpenco avec l'outil kadeploy3 disponible sur Grid'5000.

kadeploy3 -m <NOM\_DU\_NOEUD> -e ubuntu2004-tp2-cr17 -u vostapenco -k

Le déploiement de l'image ne doit pas prendre plus de quelques minutes.

Lorsque le déploiement est terminé, vous pouvez le tester en vous connectant au nœud avec la commande ssh root@<NOM\_DU\_NOEUD>.

#### Question 10

Une fois connecté au nœud réservé, récupérez l'heure actuelle et mémorisez-la, nous en aurons besoin à la fin du TP.

Vous pouvez récupérer l'heure actuelle avec la commande date +%Y-%m-%dT%H:%M:%S.

## <span id="page-3-1"></span>3.6 Premier test de stress

Dans cette section, vous effectuerez votre premier test qui mettra une charge importante sur le processeur (CPU) de nœud.

Question 11 Utilisez la commande stress et visualisez la charge du processeur avec la commande htop. Obtenez et enregistrez l'heure de début et l'heure de fin de l'expérience. Pour obtenir l'heure actuelle, utilisez la commande suivante date  $\frac{1}{6}$ -%m-%dT%H:%M:%S. Pour charger le processeur, utilisez la commande stress -c 32 -t 10.

#### <span id="page-3-2"></span>3.7 Visualisation de la consommation

Dans cette section, vous allez visualiser les données de consommation énergétique fournies par les wattmètres physiques installés sur les nœuds.

Les données du wattmètre sont collectées et exposées par Kwollect. Kwollect est le service de monitoring disponible dans Grid'5000. Il collecte et met à disposition les métriques environnementales et de performance des nœuds. Vous pouvez trouver plus de détails sur le monitoring de Grid'5000 avec Kollect [ici.](https://www.grid5000.fr/w/Monitoring_Using_Kwollect)

Vous pouvez visualiser les métriques collectées par Kwollect de deux manières principales : via les tableaux de bord Grafana et en consultant directement l'API Kwollect. Dans ce TP, vous allez essayer les deux.

## Grafana

Grid'5000 met a disposition les tableaux de bord Grafana afin de visualiser les métriques disponibles dans Kwollect pour l'ensemble des noeuds. Vous pouvez consulter les tableau de bord du site Lyon [ici.](https://api.grid5000.fr/stable/sites/lyon/metrics/dashboard/d/kwollect/kwollect-metrics?var-device_id=Select...&var-metric_id=None&orgId=1) Pour visualiser les données des wattmètres physiques vous devez sélectionner le noeud dans l'onglet device et la métrique wattmetre\_power\_watt.

## <span id="page-4-0"></span>3.8 Kwollect API

Kwollect met a disposition l'ensemble des métriques via un API web. Vous pouvez récupérer les données de consommation d'un noeud directement depuis l'API.

## Question 12

Ouvrez [ce lien](https://api.grid5000.fr/stable/sites/lyon/metrics?nodes=nova-1&metrics=wattmetre_power_watt&start_time=2022-09-21T12:00:00&end_time=2022-09-21T12:10:00) avec votre navigateur web. En suivant ce lien, vous récupérez les données renvoyées par le wattmètre physique installé sur le nœud nova-1 à Lyon pour la période de 12h00 à 12h10 le 21 septembre 2022.

À quelle fréquence Kwollect renvoie-t-il la métrique wattmetre\_power\_watt ?

Afin de faciliter la récupération des données de consommation depuis l'API Kwollect et leur visualisation, nous avons préparé quelques scripts pour ce TP.

#### Question 13

Connectez-vous à la frontale de Lyon. Veuillez récupérer et extraire l'archive avec les scripts avec les commandes suivantes : wget http://public.lyon.grid5000.fr/~vostapenco/tp-consumption-cr17/scripts\_front.tar.gz tar -xvf scripts\_front.tar.gz

#### Question 14

Utilisez le script get\_consumption\_kwollect.py pour récupérer les données de consommation rapportées par Kwollect lors de l'exécution de votre premier stress test. python3 get\_consumption\_kwollect.py --site lyon --host NOM-DU-NOEUD --start [DATE-DU-DEBUT] --end [DATE-DE-FIN] --csv kwollect\_stress.csv Les dates doivent être fournies au format 2022-09-20T17:52:30. Ce script récupérera les données de consommation du nœud entre deux dates et les enregistrera dans un fichier CSV (kwollect\_stress.csv). Analysez le contenu du fichier kwollect\_stress.csv. Combien de lignes contient-il ?

### Question 15

Utilisez le script plot\_consumption\_kwollect.py pour créer un graphique de consommation à partir du fichier CSV. python3 plot\_consumption\_kwollect.py --csv kwollect\_stress.csv --plot kwollect\_plot.jpg Copiez et analysez le graphique obtenu. Vous pouvez utiliser la commande scp pour copier les fichiers. scp <login>@access.grid5000.fr:lyon/kwollect\_plot.jpg .

## <span id="page-4-1"></span>4 Comprendre la consommation

Dans cette section, vous allez effectuer une séquence de tests de charge et de configurations pour comprendre la consommation d'un nœud de calcul.

## <span id="page-4-2"></span>4.1 Consommation en mode inutilisé

#### Question 16

Récupérez et visualisez la consommation d'un nœud de calcul précédemment réservé en mode inutilisé.

Utilisez les scripts get\_consumption\_kwollect.py et plot\_consumption\_kwollect.py. Pour vous assurer que le nœud est en mode inutilisé, vous pouvez utiliser la commande htop. Quelle est la consommation moyenne du noeud en mode inutilisé ?

## <span id="page-5-0"></span>4.2 Variation du nombre des coeurs utilisés

Question 17 Combien de cœurs sont disponibles sur le nœud ? Pour répondre à cette question, utilisez la commande lscpu sur le nœud réservé. Utilisez ensuite la description des nœuds Grid'5000 disponible [ici.](https://www.grid5000.fr/w/Hardware) Trouvez le nombre de cœurs disponibles à partir du modèle de CPU. NB : Les noeuds du cluster nova ont 2 CPU physiques. Y a-t-il une différence entre le nombre de cœurs de données par commande lscpu et le nombre de cœurs réellement disponibles sur les CPU ?

Lors du premier test de stress, vous avez stressé le CPU avec 32 workers. Un worker d'outil stress place une charge importante sur un cœur de processeur.

Dans cette section, vous exécuterez l'outil stress avec le nombre différent de workers allant de 1 à 32 avec le pas de puissances de deux. Vous ferez une pause d'environ dix secondes entre les exécutions.

Pour réaliser cette expérience, vous pouvez automatiser les exécutions à l'aide d'un script bash avec le contenu suivant :

#!/bin/bash

```
START\_DATE=\$(date +\%Y-\%m-\%dT\#H:\%M:\%S)echo "Sleeping for 10 seconds before test."
sleep 10
for val in 1 2 4 8 16 32; do
    echo "Launching stress with $val workers for 10 seconds."
    stress -c $val -t 10
    echo "Sleeping for 10 seconds."
    sleep 10
done
END_DATE=\$(date +\%Y-\%m-\%dT\#H:\%M:\%S)echo "EXPERIMENT START DATE: $START_DATE"
echo "EXPERIMENT END DATE: $END_DATE"
```
#### Question 18

Enregistrez ce contenu dans un fichier texte avec l'extension .sh (par example stress\_cpu\_num.sh), rendez le fichier exécutable avec la commande chmod et lancez le.

Pour rendre le fichier exécutable, utilisez la commande chmod +x stress\_cpu\_num.sh. Notez les dates de début (EXPERIMENT START DATE) et de fin (EXPERIMENT END DATE) de l'expérience. Ils seront utilisées lors de l'exécution du script get\_consumption\_kwollect.py.

#### Question 19

```
Récupérez et visualisez la consommation du nœud avec les scripts
get_consumption_kwollect.py et plot_consumption_kwollect.py. Utilisez la com-
mande scp vue précédemment pour copier le graphe de consommation de la frontale de
Lyon.
```
Avez-vous observé quelque chose d'étrange ?

Faites attention aux dernières exécutions de stress.

Quelle est la consommation moyenne avec chaque nombre de workers ?

Donnez une valeur approximative. Quelle est la puissance par worker ? Que ne voit on pas sur ce graphe ?

## <span id="page-6-0"></span>4.3 Variation de la fréquence

Dans cette section, vous allez modifier la fréquence du processeur et voir comment cela affecte la consommation énergétique du nœud de calcul. Pour cela, vous utiliserez les scripts que nous avons préparés.

## Question 20

Veuillez récupérer et extraire l'archive avec les scripts avec les commandes suivantes sur le nœud réservé :

wget http://public.lyon.grid5000.fr/~vostapenco/tp-consumption-cr17/scripts\_node.tar.gz tar -xvf scripts\_node.tar.gz

#### Question 21

Visualisez les fréquences disponibles avec la commande cpupower frequency-info. Quelle est la fréquence minimale supportée par le processeur ? Quelle est la fréquence maximale supportée par le processeur ?

Pour changer la fréquence du CPU vous allez utiliser le script change\_cpu\_freq.sh <CPU\_FREQ\_VALUE> où CPU\_FREQ\_VALUE est la fréquence de CPU souhaitée (par exemple 1.6Ghz).

#### Question 22

Avant de réaliser l'expérience, si vous avez déjà utilisé le script de changement de fréquence, réinitialisez la configuration du gestionnaire de fréquences CPU avec le script restore\_cpu\_governor.sh.

#### Pour réaliser l'expérience, vous procéderez comme suit :

Notez le temps du début, attendez 10 secondes, changez la fréquence du CPU à la fréquence minimale, attendez 10 secondes, exécutez un stress pendant 10 secondes avec 16 workers, attendez 10 secondes, notez le temps de fin, réinitialisez la configuration du gestionnaire de fréquences CPU avec le script restore\_cpu\_governor.sh

Vous pouvez automatiser cette expérience à l'aide d'un script bash avec le contenu suivant :

```
#!/bin/bash
START\_DATE=\$(date +\%Y-\%m-\%dT\%H:\%M:\%S)echo "Sleeping for 10 seconds before test."
sleep 10
./change_cpu_freq.sh <CPU_FREQ_VALUE>
sleep 10
stress -c 16 -t 10
sleep 10
END_DATE=$(date +8Y- m-%dT H : $M : $S)echo "Restore CPU Governor after experience."
./restore_cpu_governor.sh
echo "EXPERIMENT START DATE: $START_DATE"
echo "EXPERIMENT END DATE: $END_DATE"
```
Dans ce script vous devez mettre la fréquence du CPU minimale au lieu de <CPU\_FREQ\_VALUE>.

#### Question 23

Enregistrez ce contenu dans un fichier texte avec l'extension .sh (par exemple cpu\_freq\_exp.sh), rendez le fichier exécutable avec la commande chmod et lancez le. Notez les dates de début (EXPERIMENT START DATE) et de fin (EXPERIMENT END DATE) de l'expérience. Ils seront utilisées lors de l'exécution du script get\_consumption\_kwollect.py. Regardez ce que vous retourne la commande cpupower frequency-info

Récupérez et visualisez la consommation du nœud avec les scripts get\_consumption\_kwollect.py et plot\_consumption\_kwollect.py. Utilisez la commande scp vue précédemment pour copier le graphe de consommation de la frontale de Lyon.

Comment évolue la consommation lors du changement de fréquence du CPU au repos et lors d'un stress ?

NB : La modification manuelle de la fréquence nécessite la désactivation des optimisations du processeur qui sont appliquées lorsqu'il est en mode inutilisé.

#### Question 25

Rejouez la même expérience mais cette fois à la fréquence maximale du CPU.

Question 26 Récupérez et visualisez la consommation du nœud. Qu'observez vous ?

## <span id="page-7-0"></span>5 Mesurer avec des Wattmètres logiciels

Dans les sections précédentes, vous avez utilisé les données de consommation d'énergie des nœuds de calcul fournies par un wattmètre physique. Ces wattmètres physiques sont installés entre la prise électrique et l'alimentation de chaque nœud de calcul.

C'est le moyen le plus précis pour mesurer la consommation énergétique d'un serveur. Cependant, ils sont difficiles à déployer à grande échelle et peuvent être coûteux. De plus, un wattmètre physique est capable de mesurer uniquement la consommation globale du serveur, sans donner le détail de la consommation des différents composants ou services lancés sur ce serveur.

En parallèle, il existe des interfaces internes comme Intel RAPL qui fournissent des informations sur la consommation énergétique des différents composants d'une machine (CPU, RAM et GPU intégrés) et sont disponibles sur la plupart des nœuds modernes. La récupération des données de consommation fournies par ces interfaces peut être difficile, nous avons donc besoin d'outils pour faciliter cette tâche.

Dans cette section, nous allons utiliser l'outil Scaphandre. Scaphandre est un agent de suivi dédié aux métriques de consommation énergétique. Il s'agit d'un outil open-source développé par Benoit Petit de l'organisation Hubblo. Scaphandre est un agent capable de rapporter la consommation d'énergie avec une granularité au niveau du processus. Afin de collecter des mesures de consommation d'énergie, il utilise le module du noyau Linux powercap, qui récupère les données de l'interface Intel RAPL.

Scaphandre est déjà installé et configuré dans l'image déployée sur le nœud au début du TP.

Dans cette section, vous allez exécuter un test de stress CPU en parallèle avec Scaphandre. Ensuite, vous allez récupérer et comparer les données de consommation rapportées par Kwollect et Scaphandre.

Pour réaliser cette expérience, vous procéderez comme suit :

Notez le temps du début, attendez 10 secondes, lancez en arrière plan Scaphandre pendant 30 secondes avec la fréquence de reporting de 1 seconde et le nombre de processus à surveiller égal à zéro, attendez 10 secondes, exécutez le stress avec 16 workers CPU pendant 10 secondes, attendez 10 secondes, notez le temps de fin.

Vous pouvez automatiser cette expérience à l'aide d'un script bash avec le contenu suivant :

```
#!/bin/bash
START\_DATE=\$(date +\%Y-\%m-\%dT\%H:\%M:\%S)echo "Sleeping for 10 seconds before test."
sleep 10
scaphandre json -t 30 -s 1 -m 0 -f scaphandre_stress.json &
sleep 10
stress -c 16 -t 10
```

```
sleep 10
END_DATE=$(date +%Y-%m-%dT%H:%M:%S)echo "EXPERIMENT START DATE: $START_DATE"
echo "EXPERIMENT END DATE: $END_DATE"
```
Enregistrez ce contenu dans un fichier texte avec l'extension .sh (par example stress\_cpu\_scaphandre.sh), rendez le fichier exécutable avec la commande chmod et lancez le.

Notez les dates de début (EXPERIMENT START DATE) et de fin (EXPERIMENT END DATE) de l'expérience. Ils seront utilisées lors de l'exécution du script get\_consumption\_kwollect.py.

#### Question 28

Depuis la frontale, copiez avec la commande scp le fichier scaphandre\_stress.json sur la frontale.  $scp \ root@.$  /scaphandre stress.json. Récupérez la consommation du nœud rapportée par Kwollect avec le script get\_consumption\_kwollect.py. Affichez sur le même graphique la consommation donnée par Scaphandre et Kwollect. Vous pouvez le faire avec le script : python3 plot\_consumption\_kwollect\_with\_scaphandre.py --csv kwollect\_stress.csv --json scaphandre\_stress.json --plot kwollect\_scaphandre\_stress.jpg Utilisez la commande scp vue précédemment pour copier le graphe de consommation de la frontale de Lyon. Analysez les valeurs de consommation données par Scaphandre et Kwollect. Expliquez les résultats.

## <span id="page-8-0"></span>6 Consommation énergétique du code

Dans cette section, vous allez exécuter et évaluer les différentes implémentions des algorithmes de trie.

### <span id="page-8-1"></span>6.1 Bubble sort

Le bubble sort ou tri à bulles est un algorithme de tri basique. L'algorithme compare plusieurs fois les éléments consécutifs d'un tableau et les échange lorsqu'ils sont mal triés. Cet algorithme n'est pas très efficace et a une complexité moyenne de  $O(n^2)$ .

```
#include <stdio.h>
#include <stdlib.h>
#include <unistd.h>
#define MAX 300
int * tableau = NULL;
void bubble_sort(int list[], long n)
{
   long c, d, t;
    for (c = 0; c < (n - 1); c++){
```

```
printf("Etape \lambdald \n", c);
        for (d = 0; d < (n - c - 1); d++){
            if (list[d] > list[d + 1]){
                 /* Swapping */
                t = list[d];list[d] = list[d + 1];
                list[d + 1] = t;}
        }
    }
}
void creer_tableau()
{
    int i;
    for (i = 0; i < MAX; i++){
        tableau = realloc(tableau, i*sizeof(long));tableau[i] = rand() * i;printf("--> Allocation tableau case: \%d \n\in \mathcal{V}, i) ;
    }
}
int main ()
{
    int i;
    creer_tableau();
    for (i = 0; i <MAX; i ++) printf("%d\n", tableau [i]);
    sleep(3);
    printf("Debut du tri \n");
    bubble_sort(tableau , MAX) ;
    printf("Fin du tri \n");
    for (i = 0; i <MAX; i ++) printf("%d\n", tableau[i]);
    free(tableau);
    return 0;
}
```
Enregistrez le code source de l'application de tri à bulles dans un fichier avec l'extension .c (par exemple bubble\_sort.c).

Compilez et exécutez l'application. Pour compiler, utilisez la commande gcc bubble\_sort.c -o bubble\_sort.

Observez les opérations effectuées par cette application.

Modifiez le nombre MAX d'éléments pour que l'application dure une trentaine de secondes. Recompilez et relancez l'application.

Pour analyser la consommation lors de l'exécution de l'algorithme de tri à bulles, vous pouvez utiliser le script bash avec le contenu suivant :

#### #!/bin/bash

 $START\_DATE=\$(date +\%Y-\%m-\%dT\#H:\%M:\%S)$ sleep 3 ./bubble\_sort sleep 3 END\_DATE= $$(date +$ 8Y-<sub>m</sub>- $%dT$ <sub>k</sub>H:  $(M:$ 8) echo "EXPERIMENT START DATE: \$START\_DATE" echo "EXPERIMENT END DATE: \$END\_DATE"

#### Question 31

Enregistrez ce contenu dans un fichier texte avec l'extension .sh (par exemple bubble\_sort\_exp.sh), rendez le fichier exécutable avec la commande chmod et lancez le.

Notez les dates de début (EXPERIMENT START DATE) et de fin (EXPERIMENT END DATE) de l'expérience. Ils seront utilisées lors de l'exécution du script get\_consumption\_kwollect.py.

## Question 32

Récupérez et visualisez la consommation du nœud avec les scripts get\_consumption\_kwollect.py et plot\_consumption\_kwollect.py. Observez le profil énergétique de cette application.

## Question 33

Calculez l'énergie consommée par le nœud pendant l'exécution de l'application : python3 calculate\_energy\_kwollect.py --csv kwollect\_consumption.csv Quelle quantité d'énergie le nœud a-t-il consommé pendant l'exécution de l'application ?

### <span id="page-10-0"></span>6.2 Quick sort

Le quick sort ou le tri rapide est un algorithme de tri basé sur la méthode consistant à placer un élément du tableau à une place fixe et échanger tous les éléments de sorte que tous ceux en dessous de l'élément fixe soient à sa gauche et que tous ceux au-dessus de l'élément soient sur sa droite.

Cet algorithme est plus efficace que le tri à bulles et a une complexité moyenne de  $O(n \log n)$ .

```
#include \langlestdio.h>
#include <stdlib.h>
#include <unistd.h>
#define MAX 300
\text{int} * \text{tableau} = \text{NULL};void quick_sort(int *a, int n)
{
   if (n < 2)return;
```

```
int p = a[n / 2];
   int *1 = a;int *r = a + n - 1;while (1 \le r){
    if (*l < p) {
        l++;
    } else if (*r > p) {
        r--;
    } else {
        int t = *1;
        *1 = *r;*r = t;l++;
        r--;
   }
   }
   printf("Etape %d\n", n);
   quick_sort(a, r - a + 1);
   quick_sort(1, a + n - 1);}
void creer_tableau()
{
    int i;
    for (i = 0; i < MAX; i++){
        tableau = realloc(tableau , i*sizeof(long));
        tableau[i] = rand() * i;printf("--> Allocation tableau case: %d \n" , i) ;
    }
}
int main ()
{
    int i;
    creer_tableau();
    for (i = 0; i <MAX; i ++) printf("\%d\n\cdot u", tableau [i]);
    sleep(3);
    printf("Debut du tri \n");
    quick_sort(tableau , MAX) ;
    printf("Fin du tri \n");
    for (i = 0; i <MAX; i ++) printf("%d\n", tableau[i]);
    free(tableau);
    return 0;
}
```
Enregistrez le code source de l'application de tri à bulles dans un fichier avec l'extension .c (par exemple quick\_sort.c).

Compilez et exécutez l'application. Pour compiler , utilisez la commande gcc quick\_sort.c -o quick\_sort.

Observez les opérations effectuées par cette application.

#### Question 35

Mettez le même nombre MAX d'éléments que pour le tri à bulles. Recompilez et relancez l'application. Comparez le temps d'exécution avec celui du bubble sort.

#### Question 36

Modifiez le nombre MAX d'éléments pour que l'application dure une trentaine de secondes. Recompilez et relancez l'application.

Pour analyser la consommation lors de l'exécution de l'algorithme quick sort, vous pouvez utiliser le script bash avec le contenu suivant :

#### #!/bin/bash

 $START\_DATE=\$(date +\%Y-\%m-\%dT\%H:\%M:\%S)$ sleep 3 ./quick\_sort sleep 3 END\_DATE= $$(date +%Y-%m-%dT%H:%M:%S)$ echo "EXPERIMENT START DATE: \$START\_DATE" echo "EXPERIMENT END DATE: \$END\_DATE"

## Question 37 Enregistrez ce contenu dans un fichier texte avec l'extension .sh (par exemple quick\_sort\_exp.sh), rendez le fichier exécutable avec la commande chmod et lancez le. Notez les dates de début (EXPERIMENT START DATE) et de fin (EXPERIMENT END DATE) de l'expérience. Ils seront utilisées lors de l'exécution du script get\_consumption\_kwollect.py.

## Question 38

```
Récupérez et visualisez la consommation du nœud avec les scripts
get_consumption_kwollect.py et plot_consumption_kwollect.py.
Observez le profil énergétique de cette application.
```
#### Question 39

Calculez l'énergie consommée par le nœud pendant l'exécution de l'application : python3 calculate\_energy\_kwollect.py --csv kwollect\_consumption.csv Quelle quantité d'énergie le nœud a-t-il consommé pendant l'exécution de l'application ?

## <span id="page-12-0"></span>6.3 Green sort

Dans cette section, nous allons essayer de rendre plus efficaces les algorithmes présentés précédemment en supprimant les affichages et en optimisant la fonction creer\_tableau().

Supprimez tous les instruction d'affichage (printf) des implémentations précédentes, recompilez et réexécutez les expériences.

Quel est l'impact des affichages sur le profil et la consommation énergétique du bubble sort ? Quel est l'impact des affichages sur le profil et la consommation énergétique du quick sort ?

#### Question 41

Ajustez le nombre MAX d'éléments pour que le quick sort dure une trentaine de secondes. Recompilez et relancez l'expérience.

Observez le profil énergétique de cette version du quick sort.

Quelle quantité d'énergie le nœud a-t-il consommé lors de l'exécution de cette version de l'application ?

Exemple d'implémentation plus efficace de la fonction creer\_tableau():

```
void creer_tableau()
```

```
{
    int i;
    srand(time(NULL));
    tableau = (int * ) malloc(MAX * sizeof(long));
    for (i = 0; i < MAX; i++)tableau[i] = rand() * i;}
}
```
Question 42 Remplacez la fonction creer\_tableau() dans l'implémentation du quick sort. Quel est l'impact sur le profil et la consommation énergétique ?

## <span id="page-13-0"></span>6.4 Variation de la fréquence du CPU

Dans le premier TP, vous avez vu comment la fréquence du CPU impacte la consommation énergétique du nœud de calcul. Dans ce TP, vous allez voir comment le changement de fréquence affecte le temps d'exécution et donc la consommation énergétique totale de l'exécution.

#### Gestion de la fréquence par défaut

Dans cette section, vous verrez comment est gérée la fréquence des cœurs du processeur par le gestionnaire de fréquence par défaut.

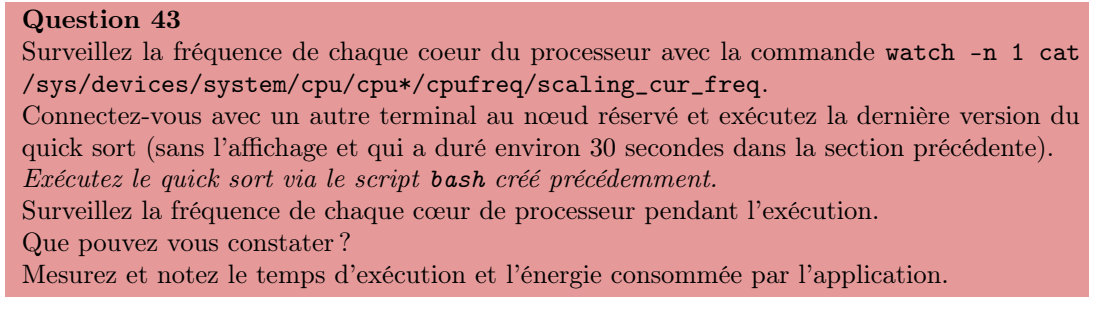

Exécution à la fréquence maximale

## Question 44

Veuillez récupérer et extraire l'archive avec les scripts avec les commandes suivantes sur le nœud réservé :

wget http://public.lyon.grid5000.fr/~vostapenco/tp-consumption-cr17/scripts\_node.tar.gz tar -xvf scripts\_node.tar.gz

Pour changer la fréquence du CPU vous allez utiliser le script change\_cpu\_freq.sh <CPU\_FREQ\_VALUE> où CPU\_FREQ\_VALUE est la fréquence de CPU souhaitée (par exemple 1.6Ghz).

#### Question 45

Visualisez les fréquences disponibles avec la commande cpupower frequency-info. Quelle est la fréquence minimale supportée par le processeur ? Quelle est la fréquence maximale supportée par le processeur ?

#### Question 46

Changez la fréquence à la fréquence maximale et visualisez la fréquence des cœurs des CPU avec la commande cat /sys/devices/system/cpu/cpu\*/cpufreq/scaling\_cur\_freq. Expliquez le résultat.

### Question 47

Réinitialisez la configuration du gestionnaire de fréquences avec la commande restore\_cpu\_gouvernor.sh.

Vous aller exécuter la dernière version du quick sort à la fréquence maximale du processeur tout en surveillant le temps d'exécution et la consommation d'énergie du nœud.

Pour réaliser cette expérience, vous procéderez comme suit :

Changez la fréquence du CPU à la fréquence maximale, notez le temps du début, exécutez la dernière version du quick sort (sans l'affichage et qui a duré environ 30 secondes dans la section précédente), notez le temps de fin, réinitialisez la configuration du gestionnaire de fréquences CPU avec le script restore\_cpu\_governor.sh

Vous pouvez automatiser cette expérience à l'aide d'un script bash avec le contenu suivant:

## #!/bin/bash

./change\_cpu\_freq.sh <CPU\_FREQ\_VALUE> START\_DATE=\$(date +%Y-%m-%dT%H:%M:%S) sleep 3 ./quick\_sort sleep 3 END\_DATE= $\$(date +\%Y-\%m-\%dT\%H:\%M:\%S)$ echo "Restore CPU Governor after experience." ./restore\_cpu\_gouvernor.sh echo "EXPERIMENT START DATE: \$START\_DATE" echo "EXPERIMENT END DATE: \$END\_DATE"

Dans ce script vous devez mettre la fréquence du CPU maximale au lieu de <CPU\_FREQ\_VALUE>.

#### Question 48

Enregistrez ce contenu dans un fichier texte avec l'extension .sh (par exemple quick\_sort\_freq.sh), rendez le fichier exécutable avec la commande chmod et lancez le. Notez les dates de début (EXPERIMENT START DATE) et de fin (EXPERIMENT END DATE) de l'expérience. Ils seront utilisées lors de l'exécution du script get\_consumption\_kwollect.py. Calculez et notez la durée d'exécution de l'expérience.

## Question 49

Récupérez et visualisez la consommation du nœud avec les scripts get\_consumption\_kwollect.py et plot\_consumption\_kwollect.py. Observez le profil énergétique de cette application.

```
Question 50
```

```
Calculez l'énergie consommée par le nœud pendant l'exécution de l'application :
python3 calculate_energy_kwollect.py --csv kwollect_consumption.csv
Quelle quantité d'énergie le nœud a-t-il consommé pendant l'exécution de l'application ?
```
#### Diminution de la fréquence

Dans cette section, vous allez progressivement diminuer la fréquence afin de comprendre comment cela affecte le temps d'exécution et donc la consommation énergétique totale de l'exécution.

```
Question 51
```
Rejouez la même expérience que précédemment avec les fréquences 2.1Ghz, 2.0Ghz, 1.8Ghz et 1.2Ghz.

#### Question 52

Après avoir effectué toutes les expériences, que pouvez-vous conclure ?

## <span id="page-15-0"></span>6.5 BONUS : Exécutions parallèles

Dans cette section, vous exécuterez plusieurs instances de quick sort en parallèle tout en surveillant la consommation des nœuds et la fréquence des cœurs de CPU.

Pour réaliser cette expérience, vous procéderez comme suit :

Notez le temps du début, attendez 10 secondes, exécutez plusieurs instances de quick sort avec le nombre d'instances allant de 1 à 32 avec le pas de puissances de deux, faites une pause de 10 secondes entre les exécutions, notez le temps de fin.

Vous pouvez automatiser cette expérience à l'aide d'un script bash avec le contenu suivant:

```
#!/bin/bash
START\_DATE=\$(date +\%Y-\%m-\%dT\%H:\%M:\%S)sleep 10
for val in 1 2 4 8 16 32; do
    ./launch_parallel.sh ./quick_sort $val
    sleep 10
done
END_DATE=$(date +%Y-%m-%dT%H:%M:%S)echo "EXPERIMENT START DATE: $START_DATE"
echo "EXPERIMENT END DATE: $END_DATE"
```
## Question 53

Enregistrez ce contenu dans un fichier texte avec l'extension .sh (par exemple quick\_sort\_parallel.sh) et rendez le fichier exécutable avec la commande chmod.

Connectez-vous avec un autre terminal au nœud réservé et surveillez la fréquence de chaque coeur du processeur avec la commande

watch -n 1 cat /sys/devices/system/cpu/cpu\*/cpufreq/scaling\_cur\_freq Lancez le script bash.

Comment change la fréquence des cœurs de CPU lors de l'exécution d'instances de quick sort ?

#### Question 54

Récupérez et visualisez la consommation du nœud avec les scripts get\_consumption\_kwollect.py et plot\_consumption\_kwollect.py.

Observez le profil énergétique de cette expérience.

Comparez le profil énergétique avec celui obtenu lors de la réalisation des stress tests dans le premier TP.

## <span id="page-16-0"></span>7 De la consommation électrique.. mais pas seulement...

Dans cette section, vous allez calculer l'impact du TP en termes d'énergie consommée et d'équivalent de gCo2eq émis.

## <span id="page-16-1"></span>7.1 Calculer l'énergie consommée

Pour calculer l'énergie consommée par le nœud de calcul pendant le TP, nous aurons besoin de l'heure de début du TP et de l'heure actuelle.

Nous avons demandé au tout début de TP de récupérer et de mémoriser l'heure. Nous aurons besoin de cette heure dans cette section.

## Question 55 Obtenez l'heure actuelle. Pour ce faire, utilisez la commande suivante  $\text{date } + \text{XY}-\text{Xm}-\text{XdT}\text{XH}: \text{XX}: \text{XS}$ Récupérez la consommation du nœud depuis le début du TP rapportée par Kwollect avec le script get\_consumption\_kwollect.py. Calculez l'énergie consommée par le nœud depuis le début du TP avec le script : python3 calculate\_energy\_kwollect.py --csv kwollect\_tp\_consumption.csv Quelle quantité d'énergie le nœud a-t-il consommé pendant le TP ?

## <span id="page-16-2"></span>7.2 Calculer l'équivalent en CO2

Pour calculer l'équivalent en gCo2eq émis de l'énergie consommée, il faut connaître les émissions de CO2 par kWh d'électricité produite en France. Vous pouvez trouver ces informations sur le site de [rte-france.](https://www.rte-france.com/en/eco2mix)

## Question 56

Calculez l'équivalent en Co2 à partir des données RTE.

Quelle quantité de gCo2eq a été émise pour produire l'électricité nécessaire à l'alimentation de votre nœud pendant ce TP ? Extrapolez à l'échelle d'une journée, d'un mois, d'une année...

## <span id="page-16-3"></span>7.3 Calculer le prix de l'énergie

Pour calculer le prix de l'énergie consommée pendant ce TP, vous devez trouver un prix moyen de l'énergie en France sur internet et effectuer le calcul.

#### Question 57

Calculez le prix de l'énergie consommée à partir du prix trouvé. Quelle est le prix de l'énergie consommée pendant ce TP ? Extrapolez à l'échelle d'une journée, d'un mois, d'une année...

## <span id="page-17-0"></span>8 Bonus.... si on a le temps

### <span id="page-17-1"></span>8.1 Impact du Turbo Boost

Turbo Boost est une technologie qui permet d'augmenter la fréquence du processeur de manière temporaire tout en restant dans des limites de température et de puissance sûres. Turbo Boost est activé par défaut sur les systèmes d'exploitation modernes.

Dans cette section, vous allez exécuter le stress avec 16 workers avec et sans Turbo Boost. Puis, vous allez étudier l'impact de cette technologie sur la consommation énergétique du noeud de calcul.

Pour réaliser cette expérience, vous procéderez comme suit :

Notez le temps du début, attendez 10 secondes, exécutez le stress avec 16 workers pendant 10 secondes, attendez 10 secondes, desactivez Turbo Boost avec le script disable\_turbo\_boost.sh, attendez 10 secondes, exécutez le stress avec 16 workers pendant 10 secondes, attendez 10 secondes, notez le temps de fin, réactivez le Turbo Boost avec le script enable\_turbo\_boost.sh.

Vous pouvez automatiser cette expérience à l'aide d'un script bash avec le contenu suivant :

#### #!/bin/bash

```
START\_DATE=\$(date +\%Y-\%m-\%dT\%H:\%M:\%S)echo "Sleeping for 10 seconds before test."
sleep 10
stress -c 16 -t 10
sleep 10
./disable_turbo_boost.sh
sleep 10
stress -c 16 -t 10
sleep 10
END_DATE=\frac{1}{6}(date +%Y-%m-%dT%H:%M:%S)
echo "Enabling Turbo Boost after experience."
./enable_turbo_boost.sh
echo "EXPERIMENT START DATE: $START_DATE"
echo "EXPERIMENT END DATE: $END_DATE"
```
### Question 58

Enregistrez ce contenu dans un fichier texte avec l'extension .sh (par example turbo\_boost.sh), rendez le fichier exécutable avec la commande chmod et lancez le. Notez les dates de début (EXPERIMENT START DATE) et de fin (EXPERIMENT END DATE) de l'expérience. Ils seront utilisées lors de l'exécution du script get\_consumption\_kwollect.py.

#### Question 59

Récupérez et visualisez la consommation du nœud avec les scripts get\_consumption\_kwollect.py et plot\_consumption\_kwollect.py. Utilisez la commande scp vue précédemment pour copier le graphe de consommation de la frontale de Lyon.

Comment l'utilisation de la technologie Turbo Boost impacte la consommation énergétique du noeud ?

### <span id="page-17-2"></span>8.2 Impact de la mémoire vive

Dans cette section, vous allez charger la mémoire vive (RAM) du nœud de calcul et analyser son impact sur la consommation d'un nœud de calcul.

L'outil stress vous permet de lancer des workers qui simulent une utilisation élevée de la RAM (option -m) en effectuant des opérations d'allocation et de libération de mémoire.

Pour réaliser cette expérience, vous procéderez comme suit :

Notez le temps du début, attendez 10 secondes, exécutez le stress avec 2 workers RAM pendant 10 secondes, attendez 10 secondes, notez le temps de fin.

Vous pouvez automatiser cette expérience à l'aide d'un script bash avec le contenu suivant :

```
#!/bin/bash
```

```
START\_DATE=\$(date +\%Y-\%m-\%dT\#H:\%M:\%S)echo "Sleeping for 10 seconds before test."
sleep 10
stress -m 2 -t 10
sleep 10
END_DATE=$(date +8Y-<sub>m</sub>-%dT<sub>k</sub>H: (M:8)
echo "EXPERIMENT START DATE: $START_DATE"
echo "EXPERIMENT END DATE: $END_DATE"
```
Question 60

Enregistrez ce contenu dans un fichier texte avec l'extension .sh (par example stress\_memory.sh), rendez le fichier exécutable avec la commande chmod et lancez le. Notez les dates de début (EXPERIMENT START DATE) et de fin (EXPERIMENT END DATE) de l'expérience. Ils seront utilisées lors de l'exécution du script get\_consumption\_kwollect.py.

## Question 61

Récupérez et visualisez la consommation du nœud avec les scripts get\_consumption\_kwollect.py et plot\_consumption\_kwollect.py. Utilisez la commande scp vue précédemment pour copier le graphe de consommation de la frontale de Lyon.

Comment l'utilisation intensive de la mémoire impacte-t-elle la consommation d'un nœud de calcul ?

## <span id="page-18-0"></span>8.3 Impact du stockage

Dans cette section, vous allez charger le stockage du nœud de calcul et analyser son impact sur la consommation d'un nœud de calcul.

L'outil stress vous permet de lancer des workers qui simulent une utilisation élevée du stockage (option -d) en effectuant des opérations d'écriture et de suppression d'un fichier volumineux (1 Go par défaut).

Pour réaliser cette expérience, vous procéderez comme suit :

Notez le temps du début, attendez 10 secondes, exécutez le stress avec 2 workers disk pendant 10 secondes, attendez 10 secondes, notez le temps de fin.

Vous pouvez automatiser cette expérience à l'aide d'un script bash avec le contenu suivant :

```
#!/bin/bash
START\_DATE=\$(date +\%Y-\%m-\%dT\#H:\%M:\%S)echo "Sleeping for 10 seconds before test."
sleep 10
stress -d 2 -t 10
sleep 10
END_DATE=\$(date +\%Y-\%m-\%dT\%H:\%M:\%S)echo "EXPERIMENT START DATE: $START_DATE"
echo "EXPERIMENT END DATE: $END_DATE"
```

```
Question 62
Enregistrez ce contenu dans un fichier texte avec l'extension .sh (par example
stress_storage.sh), rendez le fichier exécutable avec la commande chmod et lancez
le.
Notez les dates de début (EXPERIMENT START DATE) et de fin (EXPERIMENT
END DATE) de l'expérience. Ils seront utilisées lors de l'exécution du script
get_consumption_kwollect.py.
```
Récupérez et visualisez la consommation du nœud avec les scripts get\_consumption\_kwollect.py et plot\_consumption\_kwollect.py. Utilisez la commande scp vue précédemment pour copier le graphe de consommation de la frontale de Lyon.

Comment l'utilisation intensive du stockage impacte-t-elle la consommation d'un nœud de calcul ?

## <span id="page-19-0"></span>8.4 Impact du réseau

Dans cette section, vous allez charger l'interface réseau du nœud de calcul et analyser son impact sur la consommation d'un nœud de calcul.

Pour cela vous allez utiliser l'outil iperf. L'outil iperf permet de surcharger une interface réseau en envoyant un grand nombre de paquets. Cet outil fonctionne en mode client-serveur, donc pour effectuer le test, vous avez besoin d'une instance iperf agissant en tant que serveur. Demandez à votre enseignant l'adresse du serveur iperf.

Avant de lancer l'expérience, il faut savoir quelle bande passante est supportée par la carte réseau du nœud. La bande passante supportée par la carte réseau nous permet de choisir la quantité de trafic qui sera envoyée par le client iperf au serveur. Vous pouvez trouver la bande passante de la carte réseau sur la page de description des nœuds Grid'5000 disponible [ici.](https://www.grid5000.fr/w/Hardware#Clusters)

### Question 64

Quelle est la bande passante de la carte réseau des nœuds nova ?

Pour réaliser cette expérience, vous procéderez comme suit :

Notez le temps du début, attendez 10 secondes, lancez le client iperf qui envoie des paquets UDP avec le débit égal à la bande passante de la carte réseau du nœud pendant 10 secondes, attendez 10 secondes, notez le temps de fin.

Vous pouvez automatiser cette expérience à l'aide d'un script bash avec le contenu suivant :

```
#!/bin/bash
START\_DATE=\$(date +\%Y-\%m-\%dT\#H:\%M:\%S)echo "Sleeping for 10 seconds before test."
sleep 10
iperf -c <NOM_DU_HOST_SERVEUR> -u -t 10 -b <DEBIT_D_ENVOIE>
sleep 10
END\_DATE=\$(date +\%Y-\%m-\%dT\#H:\%M:\%S)echo "EXPERIMENT START DATE: $START_DATE"
echo "EXPERIMENT END DATE: $END_DATE"
```
#### Question 65

Enregistrez ce contenu dans un fichier texte avec l'extension .sh (par example stress\_network.sh), rendez le fichier exécutable avec la commande chmod et lancez le. Notez les dates de début (EXPERIMENT START DATE) et de fin (EXPERIMENT END DATE) de l'expérience. Ils seront utilisées lors de l'exécution du script get\_consumption\_kwollect.py.

Question 66 Récupérez et visualisez la consommation du nœud avec les scripts get\_consumption\_kwollect.py et plot\_consumption\_kwollect.py. Utilisez la commande scp vue précédemment pour copier le graphe de consommation de la frontale de Lyon. Comment l'utilisation intensive de l'interface réseau impacte-t-elle la consommation d'un nœud de calcul ?

## <span id="page-20-0"></span>8.5 Analyse de la consommation

Dans les sections précédentes, vous avez analysé la consommation d'énergie d'un nœud de calcul.

Dans cette section, donnez vos conclusions sur l'impact des différents composants et de leurs configurations sur la consommation globale d'un nœud de calcul.